01-02-01 Firebird Windows executable Installation (Recommended for first-time users)

## Firebird Version 3.0.10 Windows Executable Installation (Recommended for first-time users)

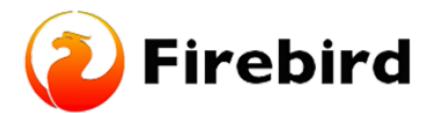

## **Downloading Firebird Database Server (stepby-step instructions)**

(1) After downloading the Executable installation file, click the Start button on your taskbar and launch File Explorer. The following step is to run the firebird.exe file by going to downloads.

|                                                                                       | Lut     Copy path     Parte shortcut     Copy     to     to | Rename | New Item                         | ss * Properties DE                       | pen - ESelect all<br>dit ESelect non<br>istory Eliment selec |
|---------------------------------------------------------------------------------------|----------------------------------------------------------------------------------------------------|--------|----------------------------------|------------------------------------------|--------------------------------------------------------------|
| Clipboard                                                                             | Organize                                                                                                    |        | New                              | Open                                     | Select                                                       |
| 🛧 🕹 > Thi                                                                             | sPC > Downloads                                                                                                    |        |                                  |                                          |                                                              |
| Quick access     Desktop                                                              | Name ^<br>~ Today (3)                                                                                                    | Date   | modified                         | Туре                                     | Size                                                         |
| 🕹 Downloads 👒                                                                         | Firebird-3.0.10.33601-0_Win32.aip                                                                                                    |        | /2023 10:36 AM<br>/2023 10:36 AM | WinRAR ZIP archive<br>WinRAR ZIP archive | 12,296 KB<br>13,987 KB                                       |
| Documents *     Pictures *     andrew     CV     machine learning     Web Programming | Prinebed-3.0.10.33801 (0.444 exe           Yesterday (6)           Last week (43)           Earlier this month (15)           Last month (22)                                                                                                    |        | /2023 10:36 AM                   | Application                              | 9,621 KB                                                     |
| Creative Cloud Files This PC                                                          | > A long time ago (1086)                                                                                                    |        |                                  |                                          |                                                              |

- (2) On Select Components, click on Next
- (3) On Select Start Menu Folder, click on Next.

(4) You might get a Windows Defender SmartScreen app error when trying to run the download file. This can happen when a program installer is new and it is not yet recognized to be safe by your system. **Click on "More Info" then click on Run** 

Last update: 2023/01/25 01-firebird:01-02-installation-kits:01-02-01-windows-executable-installer http://ibexpert.com/docu/doku.php?id=01-firebird:01-02-installation-kits:01-02-01-windows-executable-installer 15:41

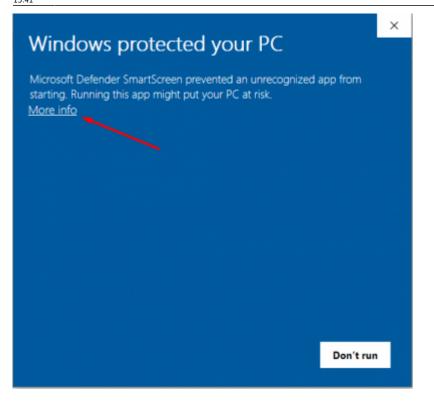

(5) Select the Setup Language you would prefer and click OK

(6) In the License Agreement click on I accept the agreement and click on Next

(7) The Firebird Database Server information is next, which you can read. Select Next.

(8) **Change the File Directory** by going to File Explorer and in your local Drive (C:) create a new folder called fb or any name you prefer. A short, simple directory makes it simpler to implement, and file creation, search, deletion, and uploading are all made very simple under such a directory structure.

| The Name Date Very                                                                                                    |                 |              |            |                                                                      |     |              | - = x |
|----------------------------------------------------------------------------------------------------|-----------------|--------------|------------|----------------------------------------------------------------------|-----|--------------|-------|
| A Carponalia<br>marenia                                                                                                    | Harris Capacity | New Constant | Properties | benatuet<br>benatuet<br>benatueteeteeteeteeteeteeteeteeteeteeteeteet |     |              |       |
| + + - NoN - Load                                                                                                    |                 |              |            |                                                                      | - 0 | JP. Sauch Br |       |
| Investeels     Monie     Polices     Polices     Police     Police     Sound Rappe     skelikary     skelikary     bonge     Dog/0001M1apblesc0102b1be | -               | lace         | odilet Jo  | tes<br>Tricristers                                                   |     |              |       |
| Re MAD<br>MAD<br>Mad<br>Ondhis/Benp<br>Manu                                                                                                    |                 |              |            |                                                                      |     |              |       |

(9) Change the location name in the firebird setup to c:\fb\fb30 (or any name you have given to your folder in the local drive C:) and click on Next.

| 2023/05/21 13:18 3/6                                               | Firebird Version 3.0.10 Windows Executable Installation (Recommended for first-time user |
|--------------------------------------------------------------------|------------------------------------------------------------------------------------------|
| 😽 Setup - Firebird                                                 | – 🗆 X                                                                                    |
| Select Destination Location<br>Where should Firebird be installed? | <b>2</b>                                                                                 |
| Setup will install Firebird into the fo                            | Nowing folder.                                                                           |
| To continue, click Next. If you would like to :                    | select a different folder, dick Browse.                                                  |
| C:\fb\fb30                                                         | Browse                                                                                   |
|                                                                    |                                                                                          |
|                                                                    |                                                                                          |
| At least 7.0 MB of free disk space is required                     | d.                                                                                       |
|                                                                    | < Back Next > Cancel                                                                     |

(10) **Select both** "Generate client library as GDS32.DLL for legacy InterBase support" and "Enable authorization for legacy Firebird clients" and click on Next. GDS32.DLL is used to overwrite any existing InterBase system and Enable authorization for Legacy clients will also allow any older client connections to run with Firebird 3.

Last update: 2023/01/25 01-firebird:01-02-installation-kits:01-02-01-windows-executable-installer http://ibexpert.com/docu/doku.php?id=01-firebird:01-02-installation-kits:01-02-01-windows-executable-installer 15:41

| 📳 Setup - Firebird                                                                                                    | -                 |        | $\times$ |
|----------------------------------------------------------------------------------------------------|-------------------|--------|----------|
| Select Additional Tasks<br>Which additional tasks should be performed?                                                                                                    |                   | •      | ۲        |
| Select the additional tasks you would like Setup to perform while then click Next.                                                                                                    | le installing Fir | ebird, |          |
| Choose Server Architecture:                                                                                                    |                   |        |          |
| O Run Firebird in Classic server mode                                                                                                    |                   |        |          |
| Run Firebird in SuperClassic server mode                                                                                                    |                   |        |          |
| Use the Guardian to control the server?                                                                                                    |                   |        |          |
| Run Firebird in SuperServer mode                                                                                                    |                   |        |          |
| Use the Guardian to control the server?                                                                                                    |                   |        |          |
| Run Firebird server as:                                                                                                    |                   |        |          |
| O Run as an Application?                                                                                                    |                   |        |          |
| Run as a Service?                                                                                                    |                   |        |          |
| <ul> <li>Start Firebird automatically everytime you boot up?</li> <li>Copy Firebird dient library to <system> directory?</system></li> <li>Generate dient library as GDS32.DLL for legacy InterBase</li> <li>Enable authorization for legacy Firebird clients?</li> </ul> | support?          |        |          |
| < Back                                                                                                    | Next >            | Can    | icel     |

(11) Create any password for the Database System Administrator to create a Masterkey. This can be anything you will remember for example (MasterKey) in my case and click on Next.

(12) Click on Install and an information page will come up. Click on Next

(13) **Unselect** After Installation - What next? and click on Finish

| 😽 Setup - Firebird | - 🗆 ×                                                                                                    |
|--------------------|----------------------------------------------------------------------------------------------------|
|                    | Completing the Firebird Setup<br>Wizard                                                                                       |
| $\langle \rangle$  | Setup has finished installing Firebird on your computer. The<br>application may be launched by selecting the installed icons. |
|                    | Click Rnish to exit Setup.                                                                                                    |
|                    | Start Firebird Service now?                                                                                                   |
|                    | After installation - What Next?                                                                                               |
|                    |                                                                                                    |
|                    |                                                                                                    |
|                    |                                                                                                    |
|                    | < Back Finish                                                                                                    |

## Check if Firebird files are Installed Successfully

To Check if the Firebird installation is successful, go to File Explorer, go to the directory where you created the original file, and open it. A Sub Directory should be created and you should be able to see all the files that are related to the FireBase Database.

| Home Share View                                                                                     |                               |            |                    |                                                         |
|----------------------------------------------------------------------------------------------------|-------------------------------|------------|--------------------|---------------------------------------------------------|
| * Cut<br>to Queda<br>Copy Pacite<br>Copy path<br>Access<br>Copy path<br>Pacite shortest<br>Cipbeand | More Copy<br>Is- 15- Organize | New item * | Properties         | Select all<br>Select none<br>Invert selection<br>Select |
| -> - + 📙 > This PC > Local Di                                                                       | ik (C:) > fb > fb30           |            |                    |                                                         |
| Music                                                                                               | A Nerre A                     | Date m     | odified Type       | Size                                                    |
| E Pictures                                                                                          | doc                           | 1/22/2     | 23 11:47 AM File 1 | older                                                   |
| Videos                                                                                              | complex                       | 1/22/26    | 23 11:47 AM File F | older                                                   |
| Local Disk (C)                                                                                      | help                          | 1/22/20    | 23 11:47 AM File I | older                                                   |
| > SWinREAgent                                                                                       | include                       | 1/22/20    | 23 11x87 AM File f | older                                                   |
| adobe lemp                                                                                          | ind ind                       | 1/22/28    | 23 11xi7 AM File f | older                                                   |
| backup                                                                                              | ib.                           | 1/22/28    | 23 11:47 AM File f | older                                                   |
| > Dxuid/9041M11pA0xwZXQZb1st                                                                        | misc                          | 1/22/26    | 23 11:47 AM File f | older                                                   |
| Main directory                                                                                      | plugins                       | 1/22/20    | 23 11:47 AM File I | elder                                                   |
| v _ fb                                                                                              | UDF                           | 1/22/20    | 23 11:47 AM File1  | older                                                   |
| > sub Directo                                                                                       | WOW64                         | 1/22/20    | 23 11:47 AM File f | older                                                   |
| > MAD                                                                                               | databases.conf                | 4/4/20     | 46:57 PM CDN       | F File 1 KB                                             |
| > lintail                                                                                           | Fb_lock_print.exe             | 6/3/200    | 2 9:53 PM App      | ication 291 KB                                          |
| > OneDriveTemp                                                                                      | foclient.dll                  |            |                    | ication exten 1,801 KB                                  |
| PerfLogs                                                                                            | Rosvengs.exe                  | 6/3/200    | 2.9.53 PM App      | ication 295 KB                                          |
|                                                                                                    | fibtrace.com                  | 2/18/20    | 217.28 PM CON      | F File 8 KB                                             |
| > Program Files                                                                                     | fbtrace.conf.default          | 2/18/28    | 21 7.20 PM DEFA    | LULT File B KB                                          |

**Change the File Location** of the firebird config file and security3.fdb file outside the subdirectory folder (fb30) to the Directory Folder (fb) inside the local C: Drive

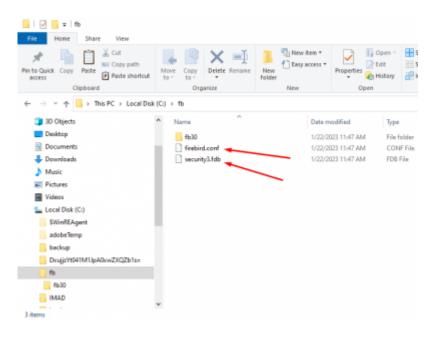

## **Checking if the Firebase Server is running**

To check if the Firebase server is running successfully, on the taskbar go to Control Panel and click on System and Security. At the bottom, Click on Administrative Tools and open Services. To see if the firebird server is running correctly, scroll down till you see **Firebird server - DefaultInstance and make sure it is running**. If the server is running, then Firebird is installed correctly. Last update: 2023/01/25 1-firebird:01-02-installation-kits:01-02-01-windows-executable-installer http://ibexpert.com/docu/doku.php?id=01-firebird:01-02-installation-kits:01-02-01-windows-executable-installer 15:41

|                  | 8 🕞 🖬 📰 🕨 🖷 💷 🕨                                   |                                                                                                    |                           |         |                                                                   |                                                                             |
|------------------|---------------------------------------------------|----------------------------------------------------------------------------------------------------|---------------------------|---------|-------------------------------------------------------------------|-----------------------------------------------------------------------------|
| Services (Local) | Services (Local)                                  |                                                                                                    |                           |         |                                                                   |                                                                             |
|                  | Firebird Server - DefaultInstance                 | Name                                                                                                    | Description               | Status  | Startup Type                                                      | Log On As                                                                   |
|                  | Store the service<br>Restart the service          | Encrypting File System (EFS)     Enterprise App Managemen     Extensible Authentication P     Extensible Authentication P     Fix     Fix           |                           |         | Manual (Trig<br>Manual<br>Manual<br>Manual<br>Manual (Trig        | Local Syste<br>Local Syste<br>Local Syste<br>Network S<br>Local Syste       |
|                  | Finibird Detabase Server -<br>www.finibirdsql.org | Firebird Server - Defaulthot.     Function Discovery Provide     Function Discovery Resourc     Generation Discovery Resourc     Generation Service | The FDPHO<br>Publishes th | Running | Automatic<br>Automatic<br>Automatic (T<br>Manual<br>Manual (Tria- | Local Syste<br>Local Service<br>Local Service<br>Local Syste<br>Local Syste |

From:

http://ibexpert.com/docu/ - IBExpert

Permanent link: http://ibexpert.com/docu/doku.php?id=01-firebird:01-02-installation-kits:01-02-01-windows-executable-installer

Last update: 2023/01/25 15:41

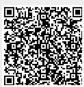